## **Добавление STS-715 в СПО «Синергет» и заведение отпечатка в базу данных**

1. Зайдите «Настройки» в СПО «Синергет». В открывшемся окне нажмите правой кнопкой мыши на разделе «Устройства», затем «Добавить».

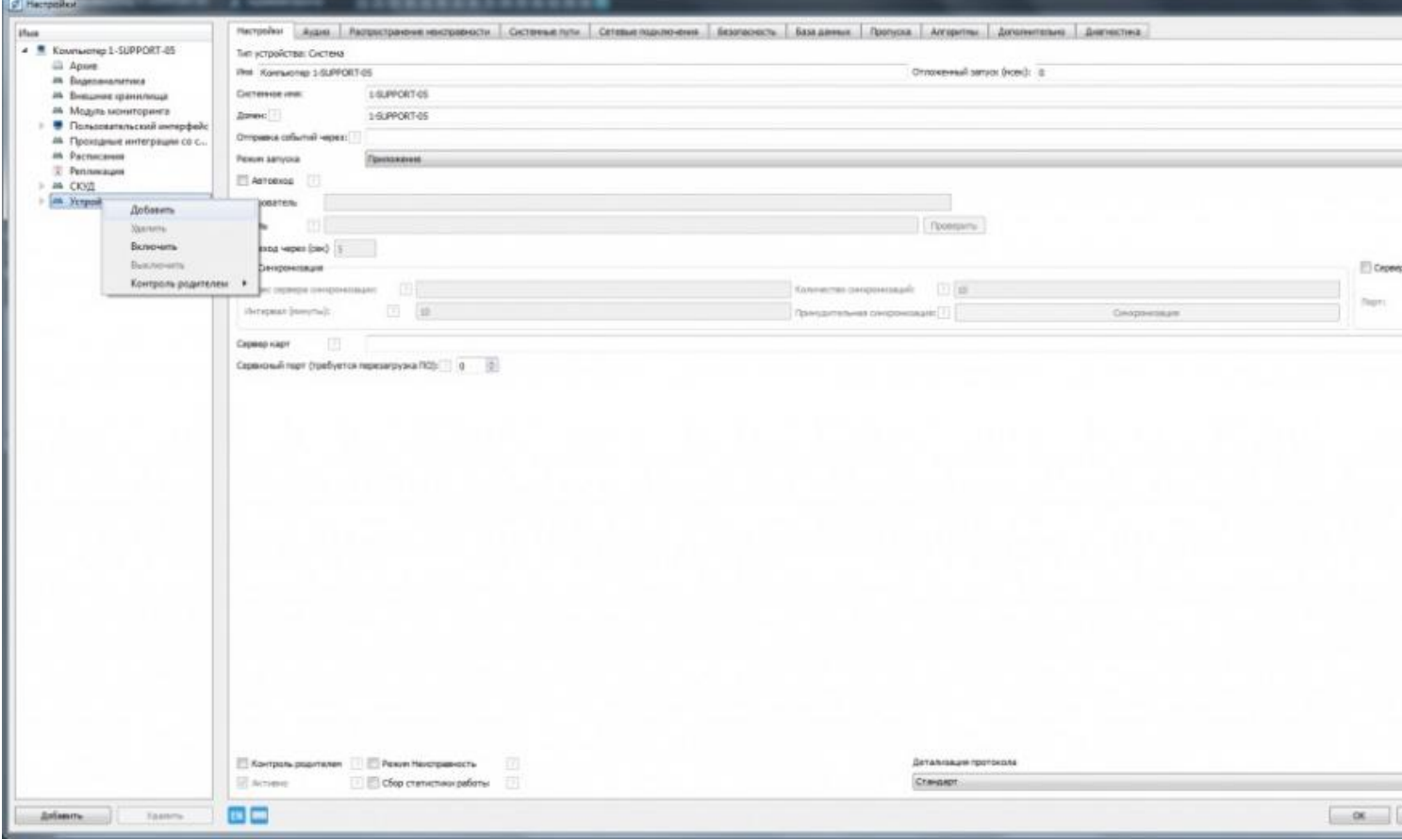

2. В открывшемся окне «Выбор типа устройства» откройте раздел «Модули СКУД», выберите STS – 715. Нажмите «ОК» и «Применить».

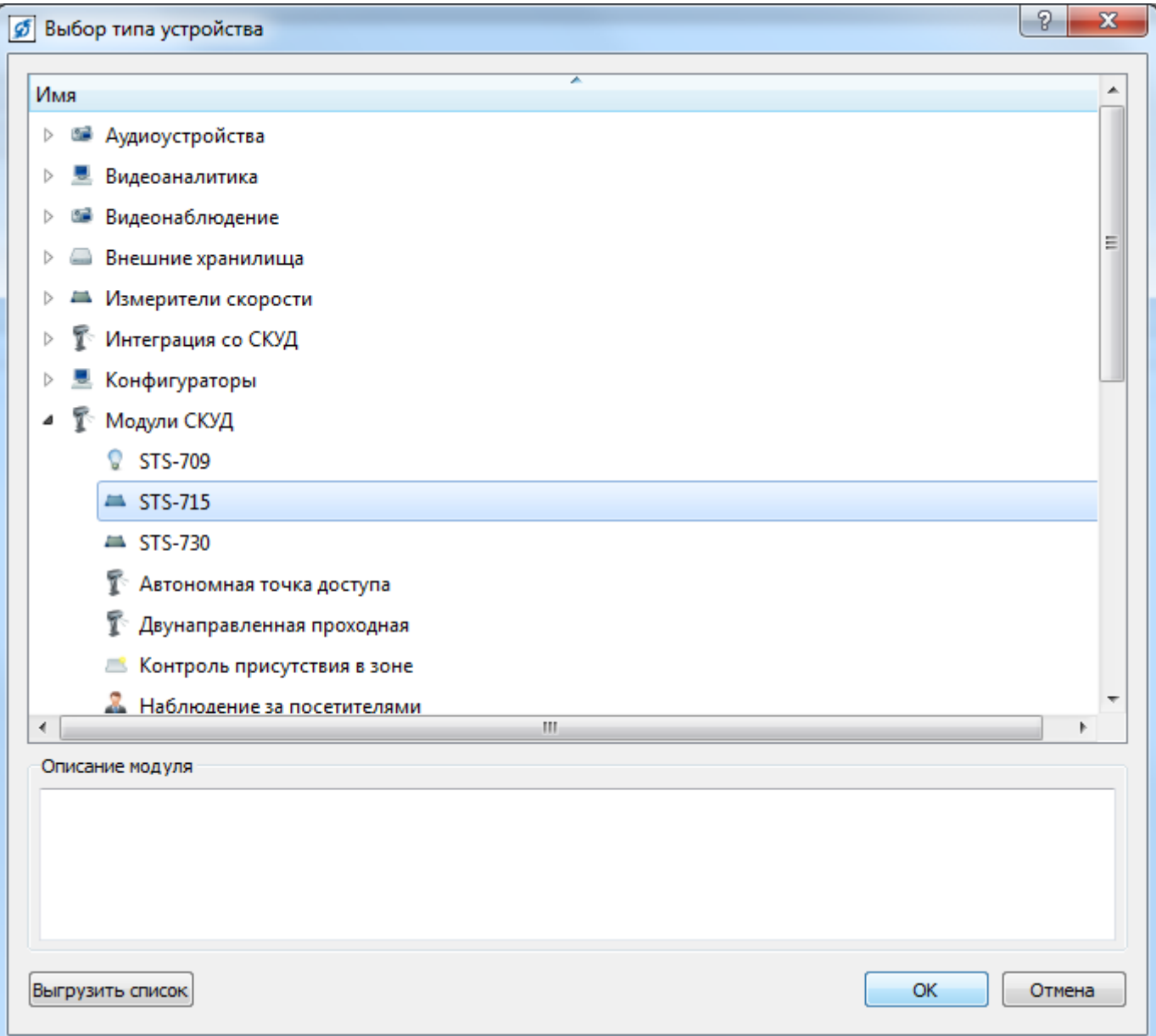

3. Выберите сканер STS - 715.

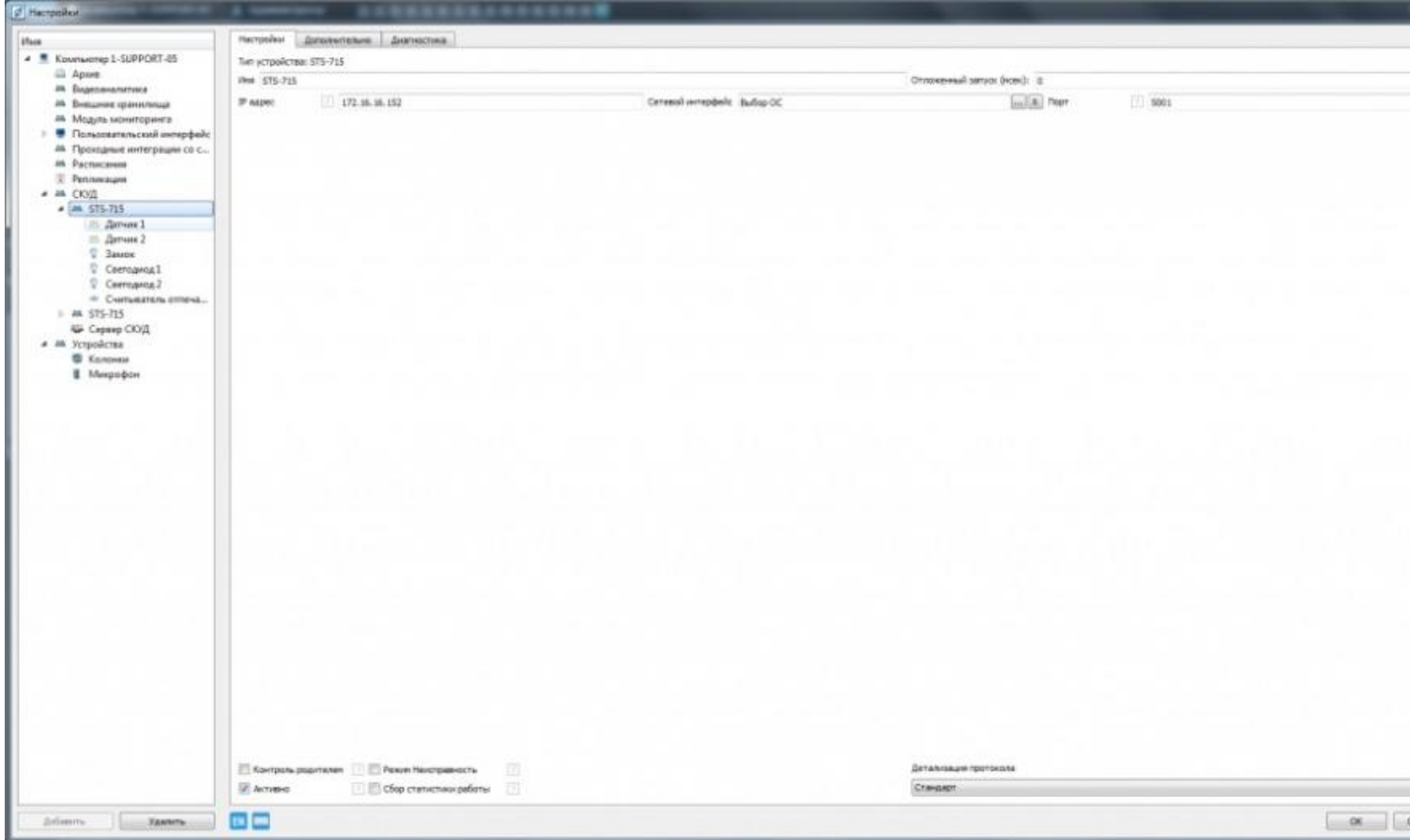

4. Введите IP - адрес сканера, нажмите «Применить» и перейдите на вкладку «Диагностика». Проверьте корректность введённого IP - адреса и его подключения в случаи потери связи вверху лога событий.

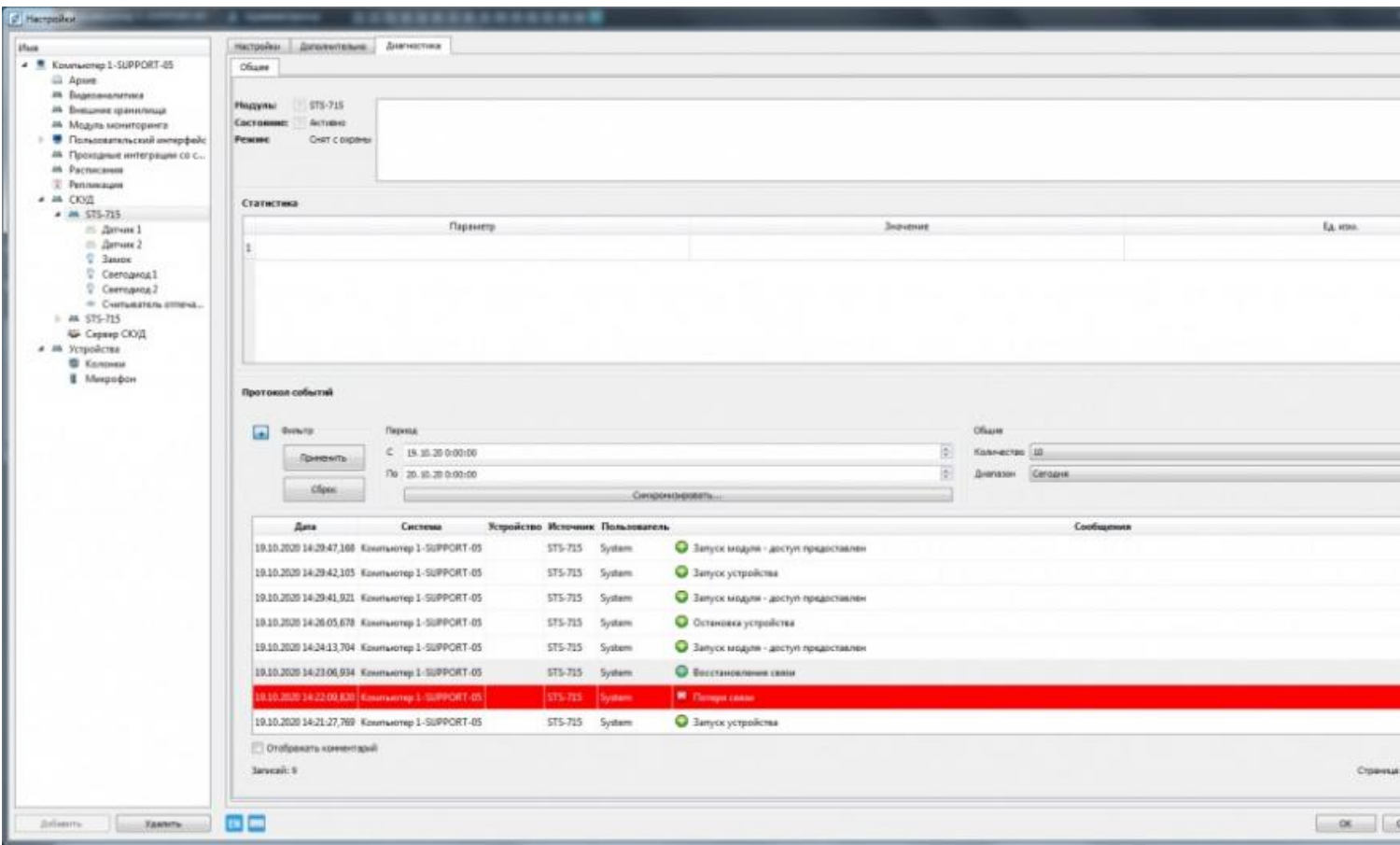

5. В разделе «Устройства» перейдите в «Сервер СКУД».

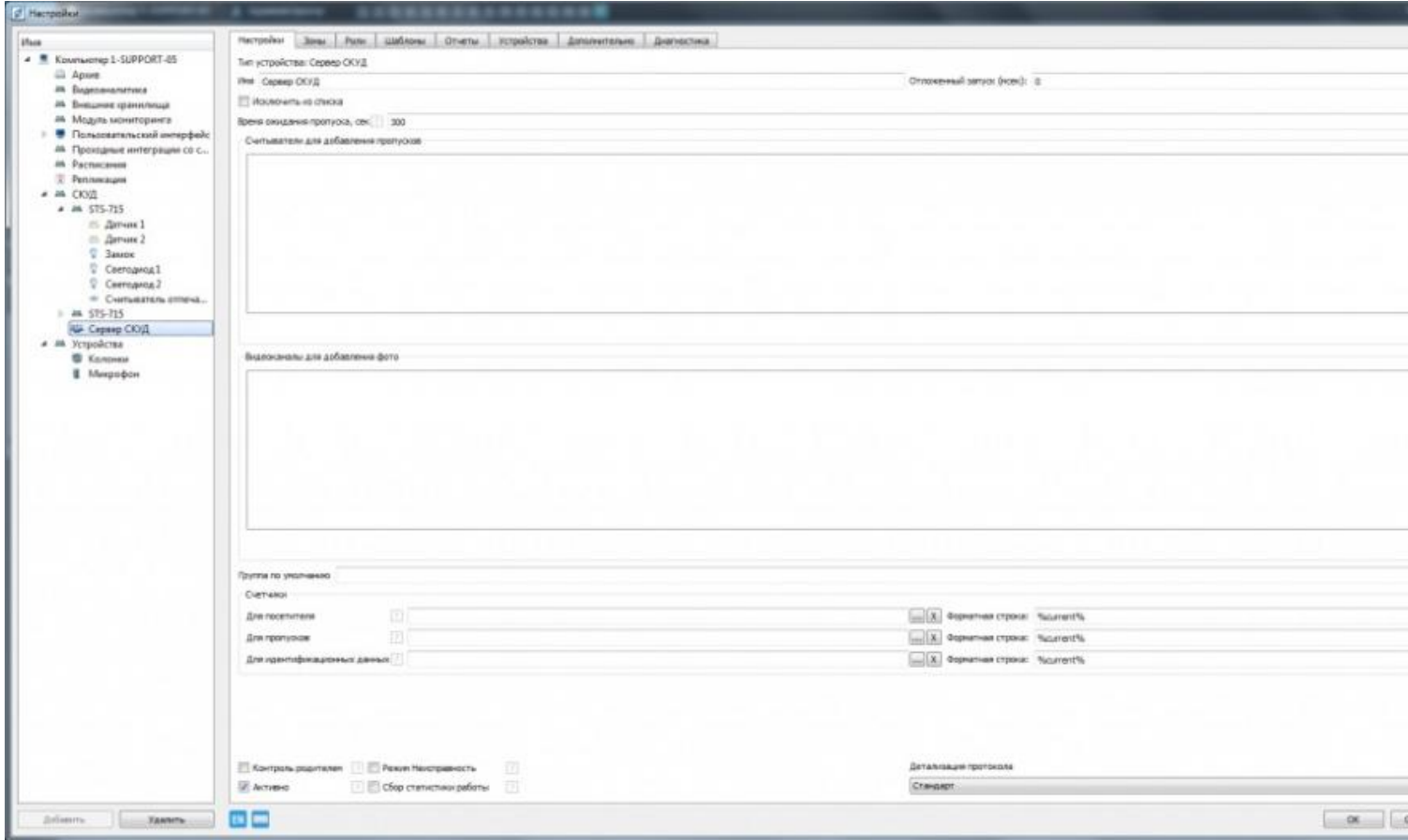

6. В открывшемся окне «Список устройств» в разделе «Считыватели для

добавления пропусков», нажмите «Добавить» и выберите «Считыватель отпечатков пальцев». Нажмите «ОК» и «Применить».

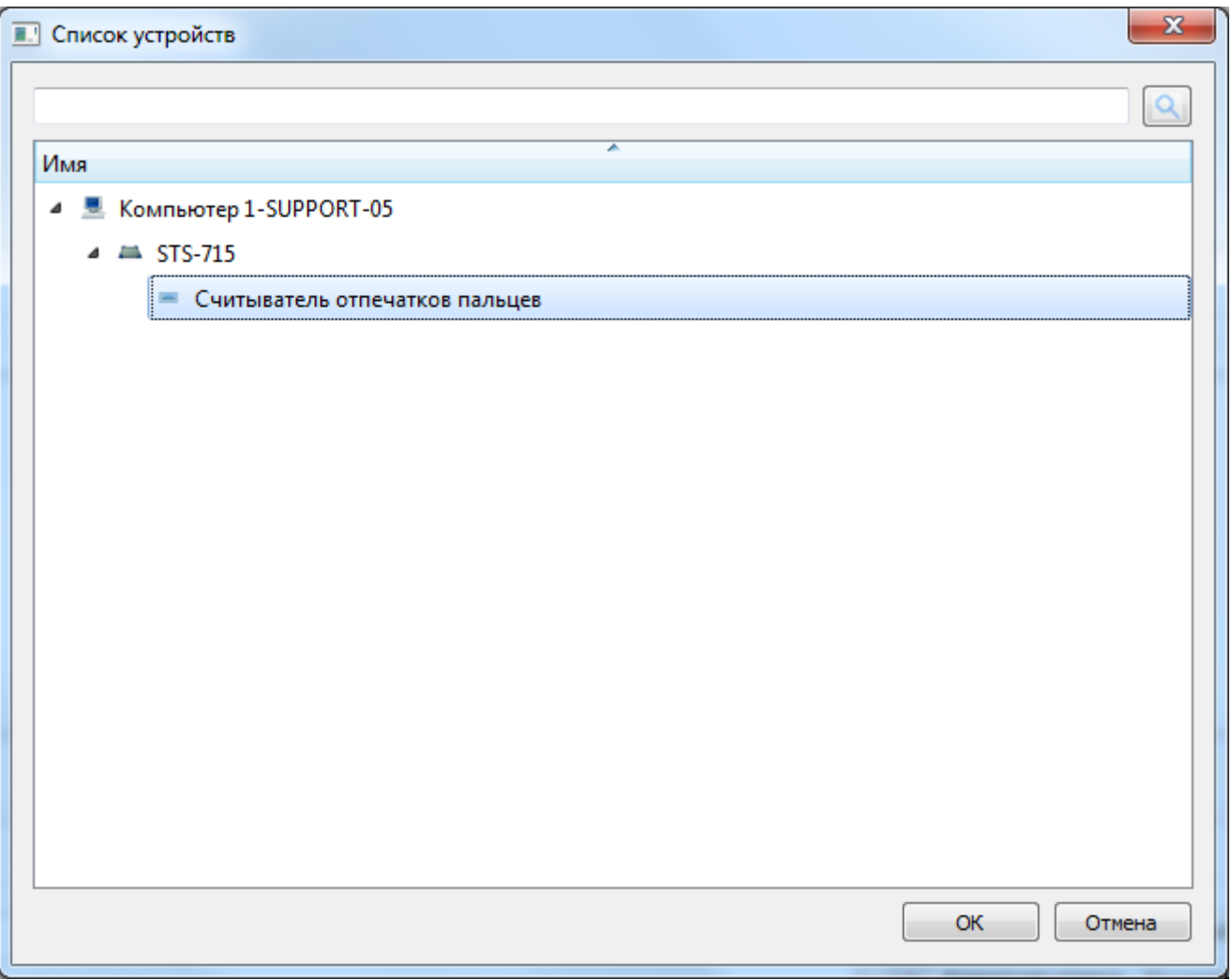

7. Закройте «Настройки» СПО «Синергет» и откройте «Бюро пропусков».

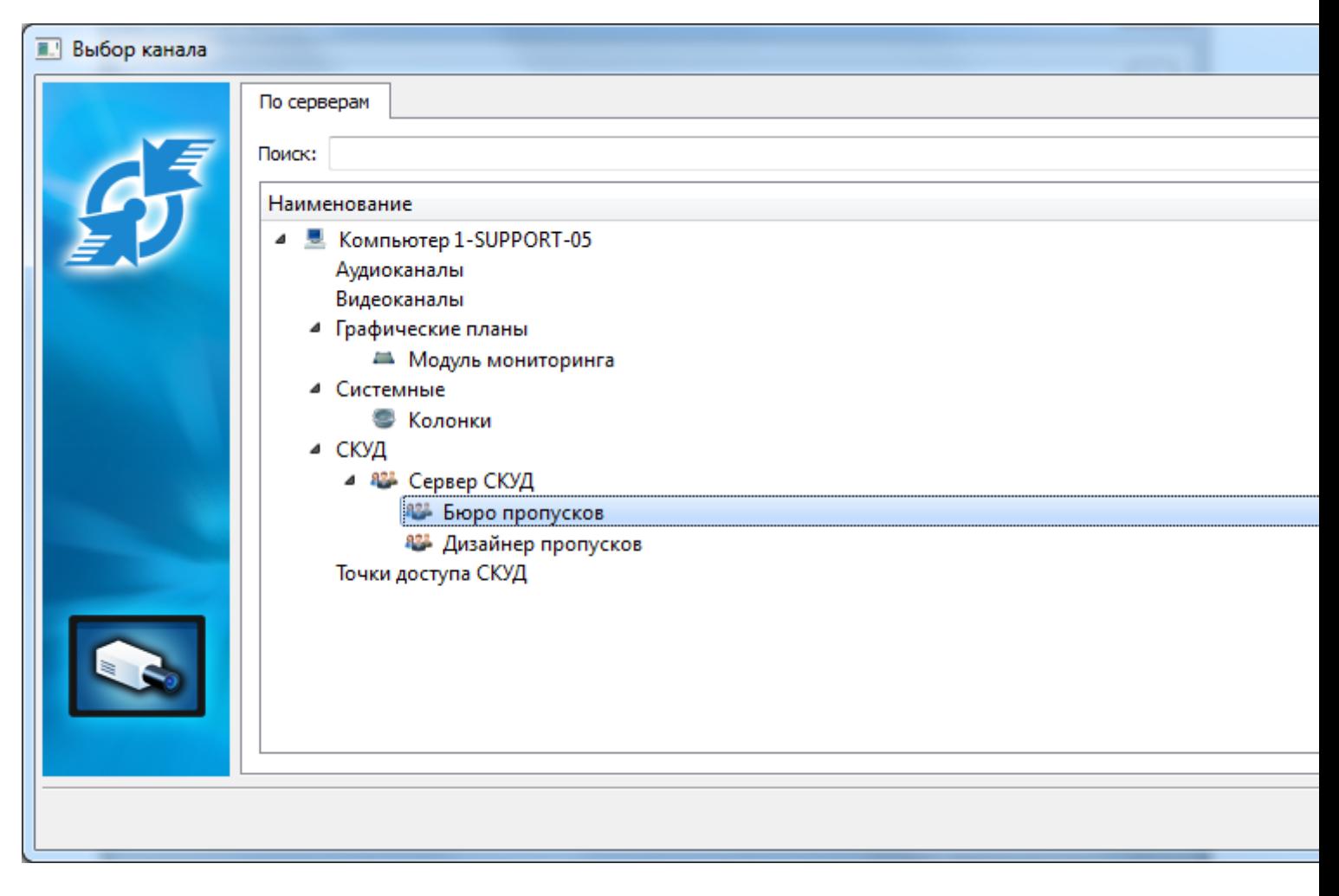

8. Сканер STS – 715 установлен. В СПО «Синергет» добавьте новых пользователей. Зайдите в меню «Каналы» СПО «Синергет», нажмите правой кнопки мыши на раздел «Группы», затем «Добавить» и выберите «Посетителя».

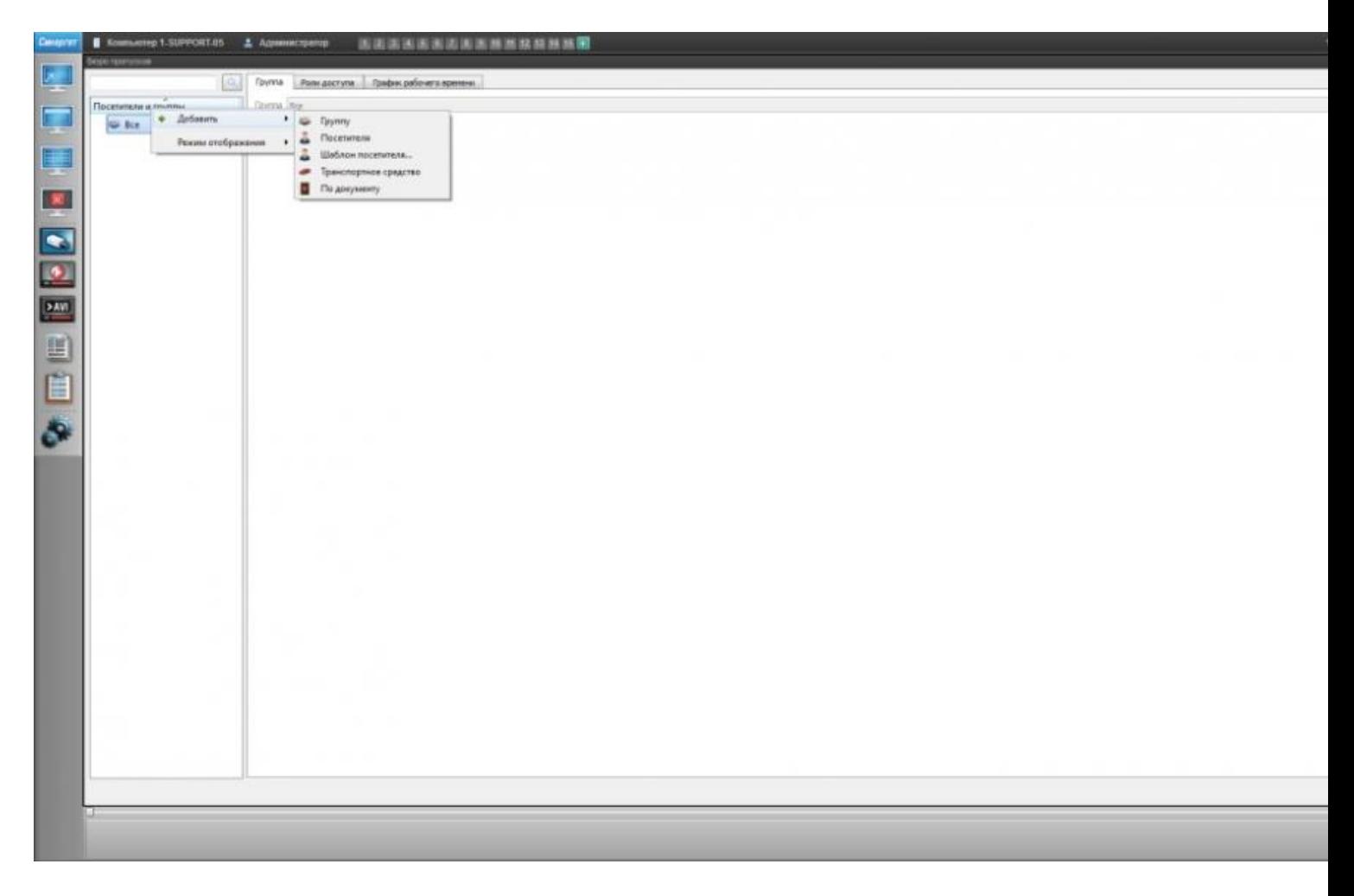

9. Заполните поля и перейдите на вкладку «Идентификаторы». Нажмите «Добавить».

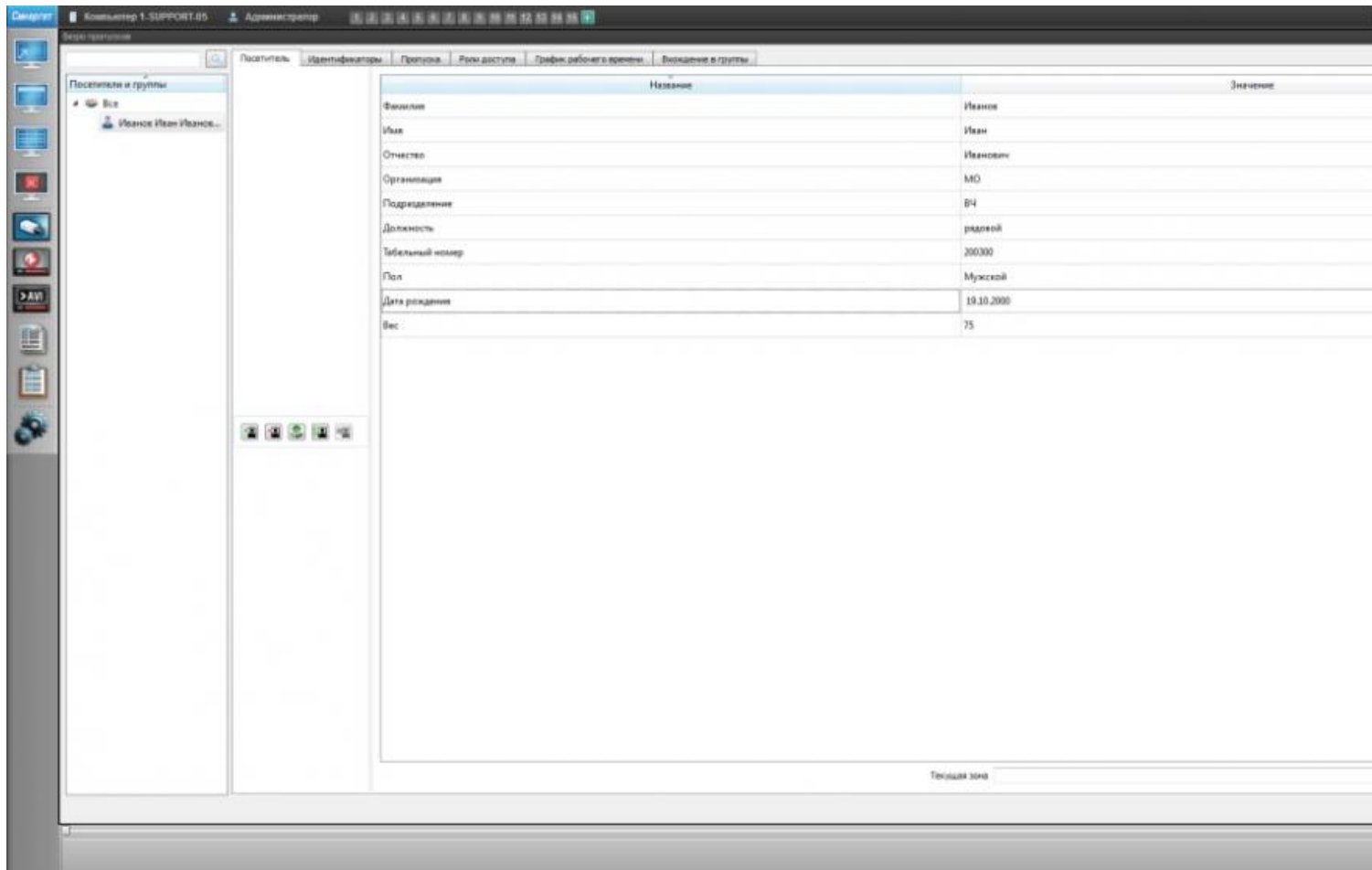

10. Выберите «Отпечаток пальца».

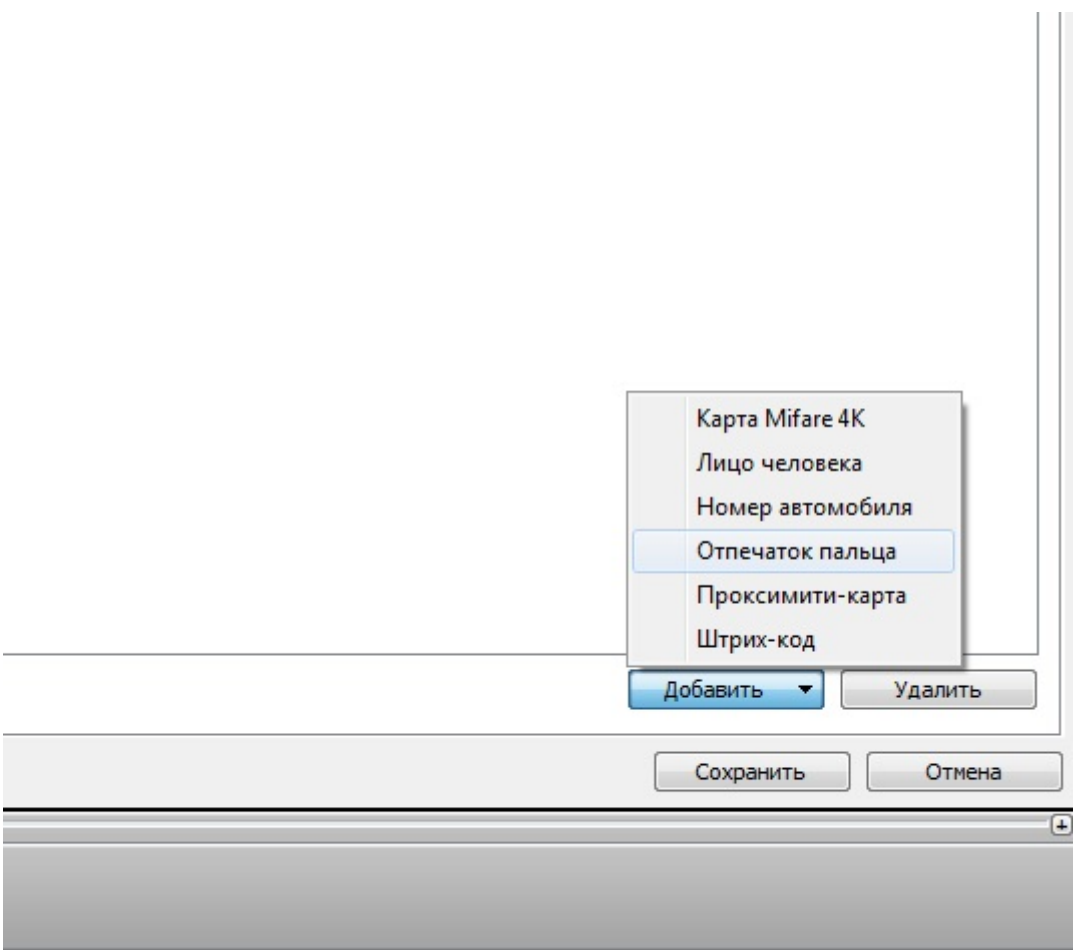

11. Нажмите на идентификаторе троеточие (изменить идентификационные данные).

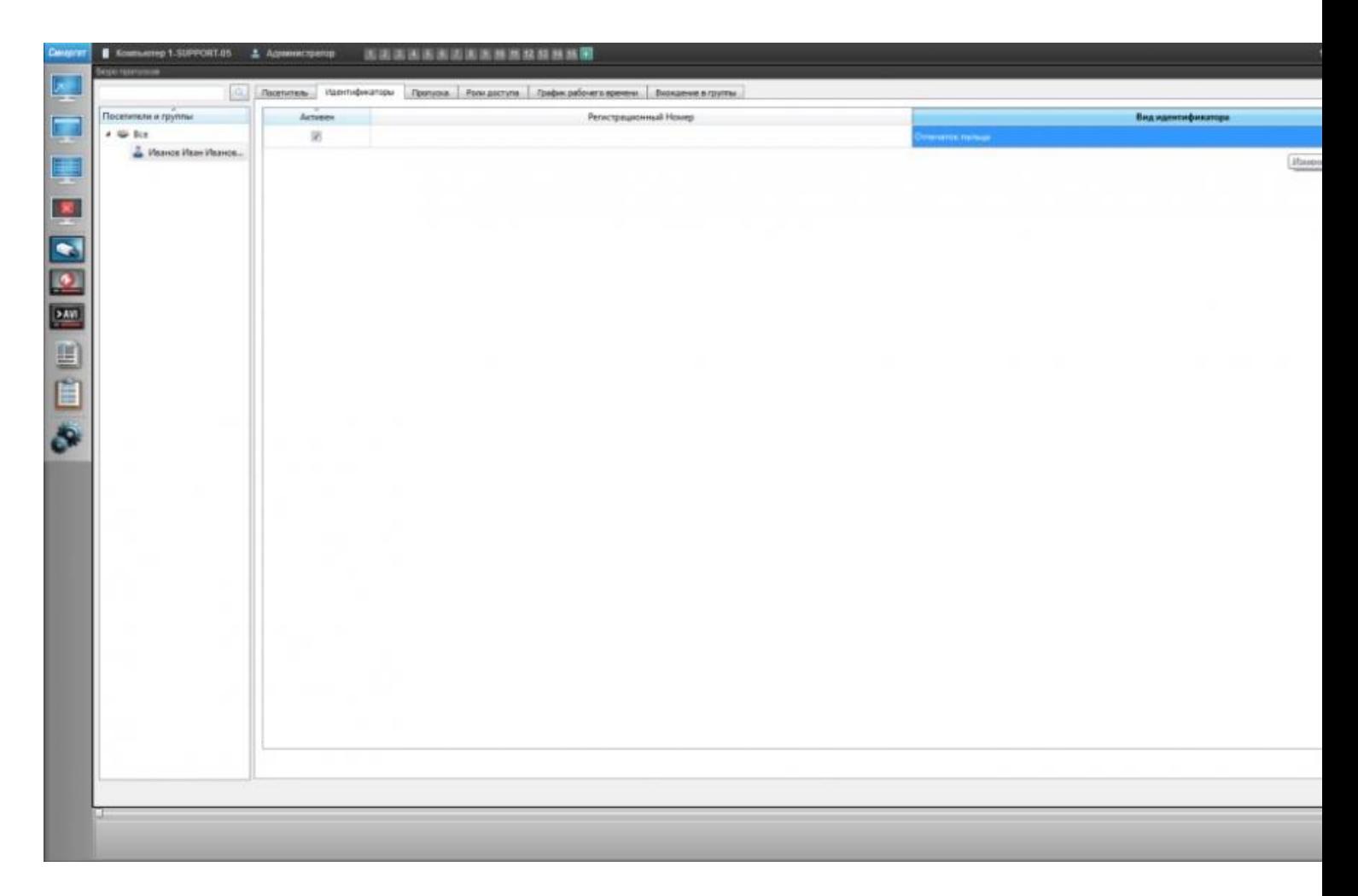

12. Отсканируйте отпечаток пальца.

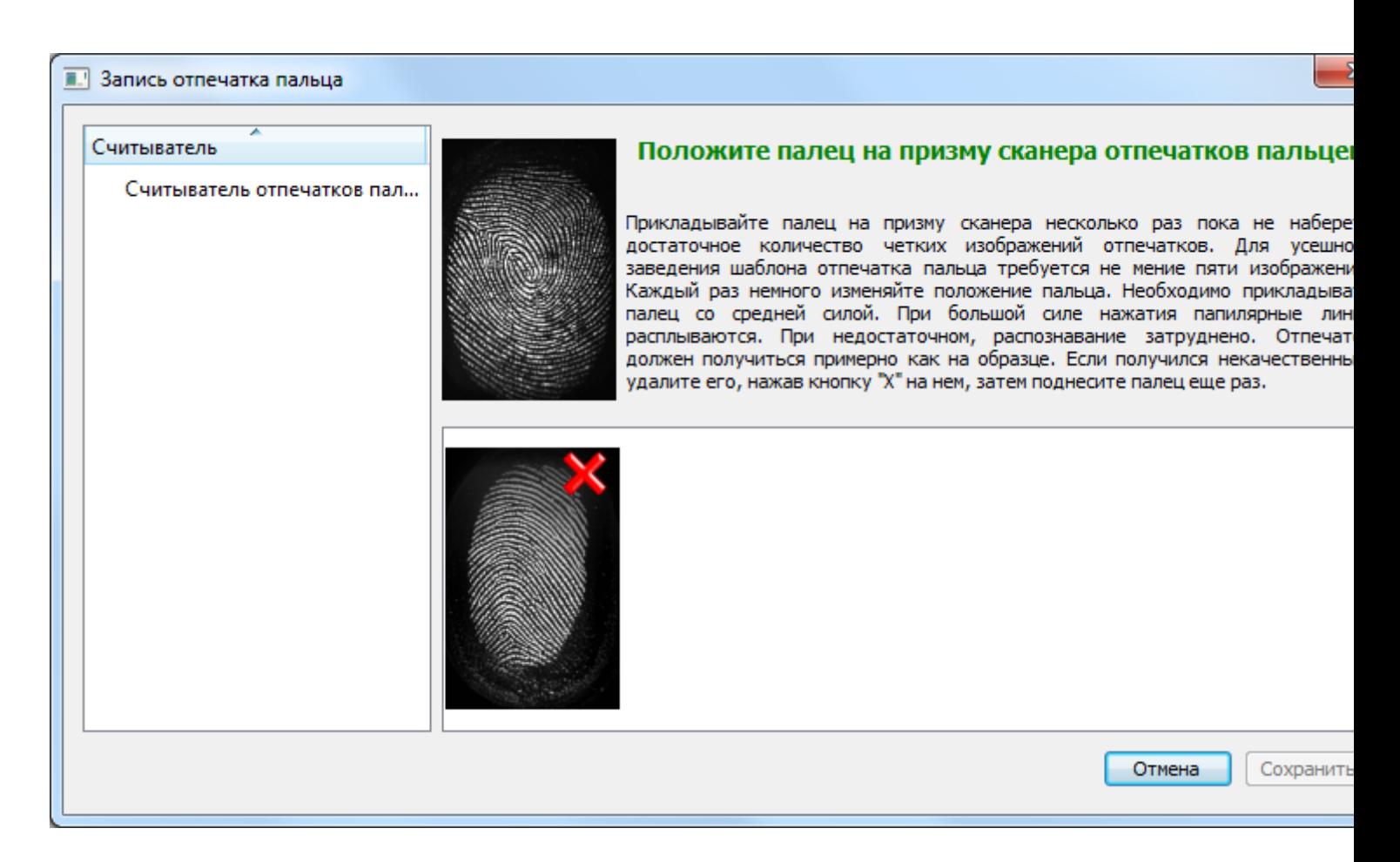

## 13. При завершении успешного сканирования отпечатка пальца кнопка

«Сохранить» станет активной. Нажмите «Сохранить».

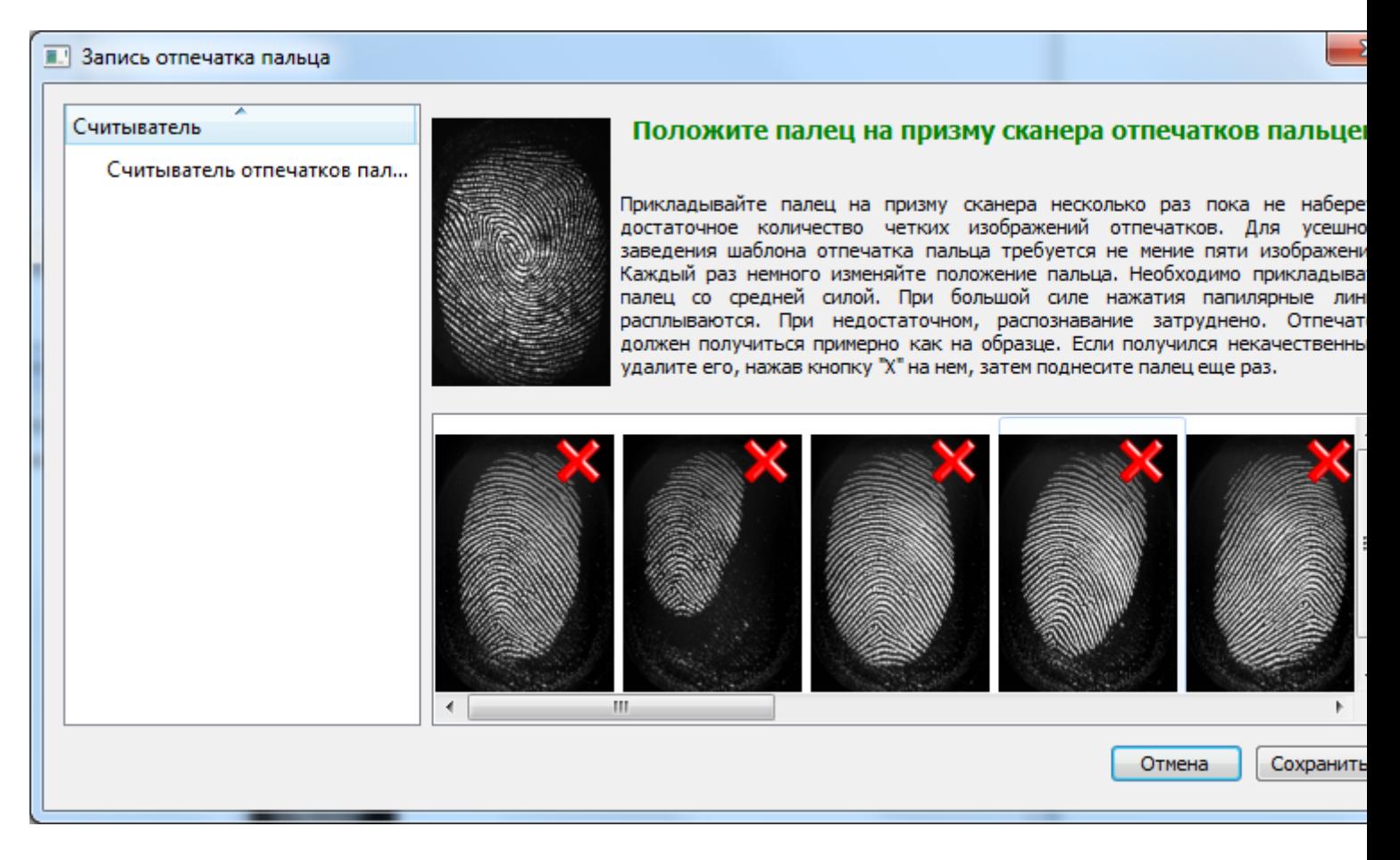

14. Перейдите на вкладку «Пропуска» и создайте новый пропуск на основе идентификационных данных указанных в предыдущем пункте. Нажмите «Сохранить».

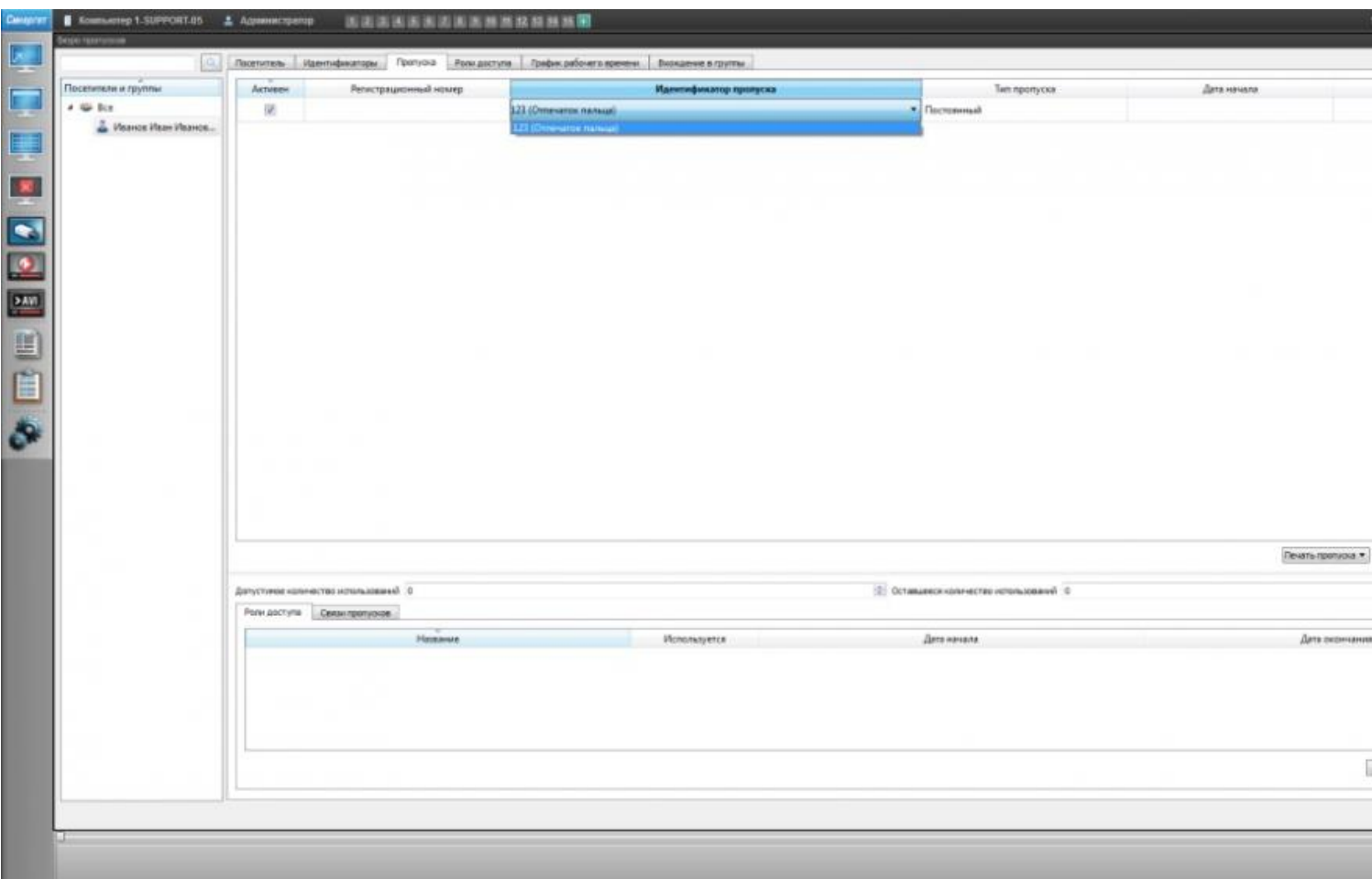

15. «Роли доступа», «График Рабочего времени» и «Вхождение в группы» настраиваются, как в обычном «СКУД».